# **パソコンで利用者識別番号を取得する方法**

### ①e-TaxHPへアクセス ②コーナーの選択

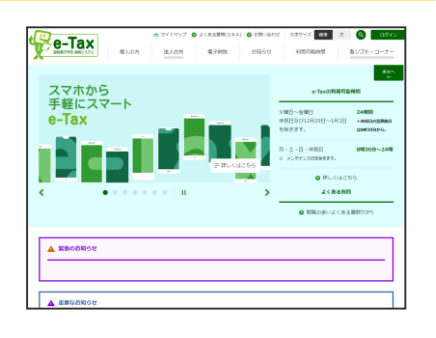

「e-Tax」で検索するか、下記の URLからe-Taxホームページへア クセスしてください。(URLの 場合は、④が開きます。)。

https://kaishi.e-tax.nta.go.jp/SU\_APP/lnk/ kaishiShinkiKojin

## $e$ -Tax **の よくある解剖** 開始届出 (個人の方用) 新規 「ご利用になる前に .<br>バナー・エー・カポロシテス(同士) 13 キャバース(同盟) 。<br>ソバーカードの有無によりどちらかを選択してくださ 既にe-Tax をご利用の方で、利用者識別番号や暗証番号が分からない場合は、変更<br>等届出の手続きとなります。<br>読当する方は「変更等面出へ」を押してください。

当てはまるほうを選択して ください。

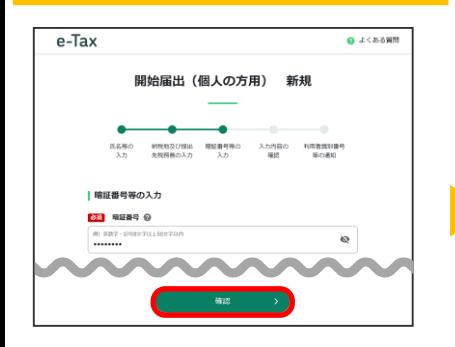

暗証番号**(英小文字 + 数字で半 角8桁以上)**と納税用確認番号 **(半角数字6桁)**を入力し、

「確認」ボタンを選択してくだ さい。

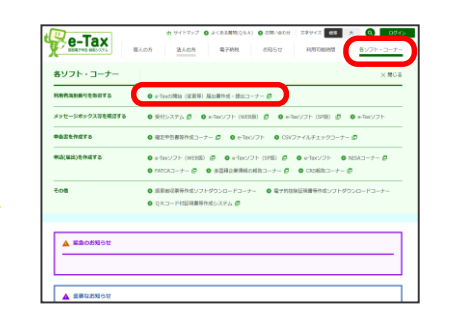

右上の「各ソフト・コーナー」 を選択して、「e-Taxの開始(変 更等)届出書作成・提出コーナ ー」を選択してください。

### $\left[\begin{array}{ccc} 1 & 1 \\ 1 & 1 \end{array}\right]$ 作成・送信する開始(変更等)届出書の選択 -<br>Teskotari 交更等层出售 開始理出售 **SEAR** 開始届出書を作成する

「開始届出書(個人の方用)新 規」を選択してください。

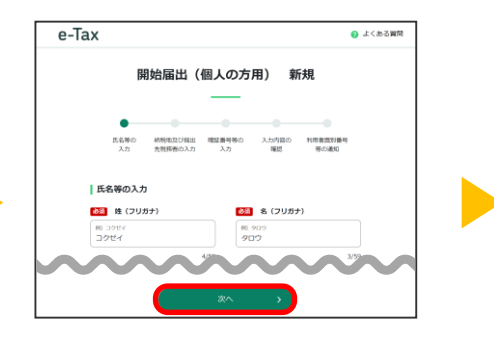

**申告する方の**氏名等を入力し、 「次へ」ボタンを選択してくだ さい。

### ⑦暗証番号等の入力 ⑧入力内容の確認・送信

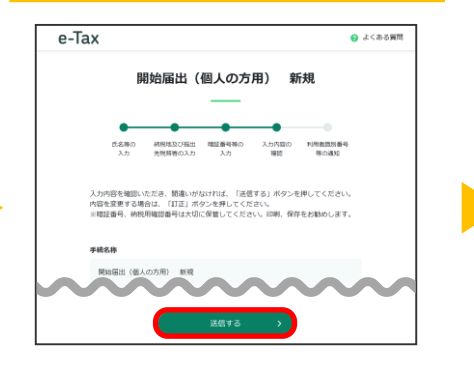

入力内容に誤りが無いことを確 認し、「送信する」ボタンを選 択してください。

#### ④作成開始 ⑤氏名等の入力 ⑥納税地等の入力

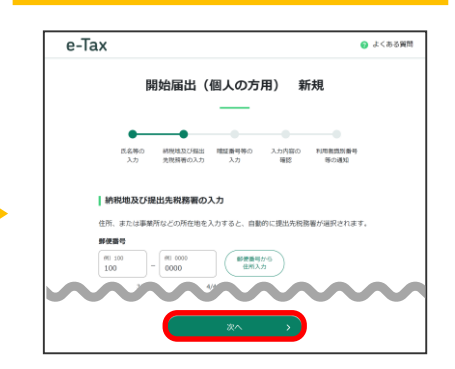

住所等を入力し、「次へ」ボタ ンを選択してください。

### ⑨利用者識別番号の確認

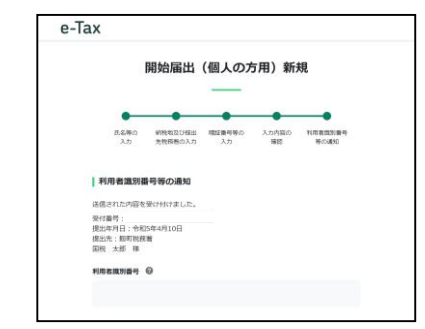

通知された利用者識別番号をご確 認いただくとともに、印刷等によ り保存してください。

### ③届出書の選択